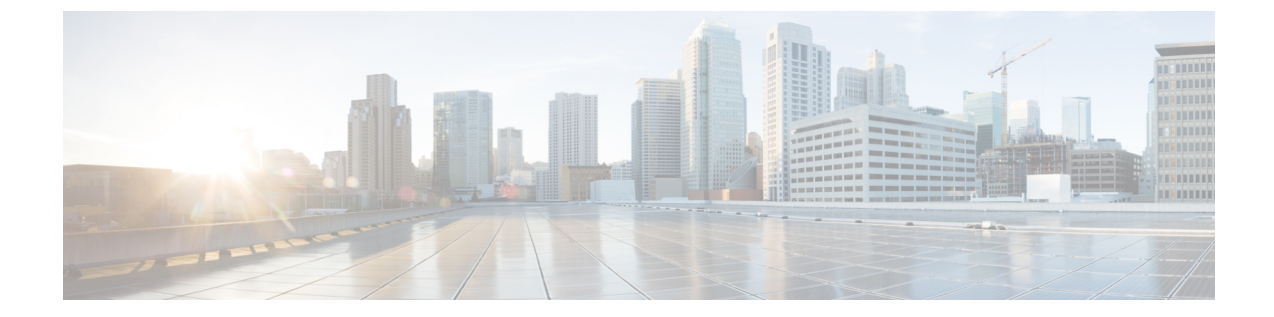

# コンピュートカートリッジハードウェア管 理

- [コンピュート](#page-0-0) カートリッジ, 1 ページ
- [カートリッジの除去](#page-0-1), 1 ページ
- [シャーシのカートリッジ](#page-1-0) スロットの確認, 2 ページ

## <span id="page-0-0"></span>コンピュート カートリッジ

コンピュート カートリッジは最大 2 つの Cisco UCS モジュラ サーバで構成されます。それぞれの サーバは、サーバ固有の CIMC インスタンスを使用して個別に管理することが可能であり、独自 のメモリと CPU が搭載されています。カートリッジに I/O アダプタやローカル ストレージは内蔵 されていません。

### <span id="page-0-1"></span>カートリッジの除去

次の手順を実行する前に、カートリッジをシャーシから物理的に取り外します。

#### 手順

- ステップ **1** [Navigation] ペインで [Equipment] をクリックします。
- ステップ **2** [Equipment] > [Chassis] > [Chassis *Number*] > [Cartridges] の順に展開します
- ステップ **3** 構成データベースから削除するカートリッジを選択します。
- ステップ **4** [Work] ペインで、[General] タブをクリックします。
- ステップ **5** [Actions] 領域で、[Remove Cartridge] をクリックし、[OK] をクリックします。

Cisco UCS Manager が、カートリッジに関するすべてのデータを構成データベースから削除しま す。これで、カートリッジスロットが新しいカートリッジハードウェアを挿入するために使用で きる状態になります。

### <span id="page-1-0"></span>シャーシのカートリッジ スロットの確認

カートリッジを別のカートリッジに交換した場合、または同じシャーシあるいは異なるシャーシ の新しいスロットに再配置した場合は、カートリッジのスロットが不一致の状態になり、 [Re-acknowledge Slot] アクションが有効になります。カートリッジのスロットが不一致の状態に なったら、次の手順に従ってカートリッジのスロットの確認を行います。

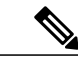

(注)

2 つのカートリッジを交換した場合は、いずれか一方のカートリッジを確認することで、両方 のスロットのスロット状態が自動的に解決されます。

#### 手順

- ステップ **1** [Navigation] ペインで [Equipment] をクリックします。
- ステップ **2** [Equipment] > [Chassis] > [Chassis *Number*] > [Cartridges] の順に展開します
- ステップ **3** 再確認するカートリッジを選択します。
- ステップ **4** [Work] ペインで、[General] タブをクリックします。
- ステップ **5** [Actions] 領域で、[Re-acknowledge Slot] をクリックし、[OK] をクリックします。